# **« Lumni enseignement » par le Mediacentre de l'ENT i-Cart**

**Lumni enseignement** est une plateforme avec des **milliers de ressources audio et vidéo gratuites et respectueuses du droit d'auteur**, proposées par France Télévisions, Arte, l'INA… Elles sont accessibles depuis Eduthèque mais aussi **depuis le Mediacentre de l'ENT i-Cart : une solution efficace** pour partager des documents avec les élèves.

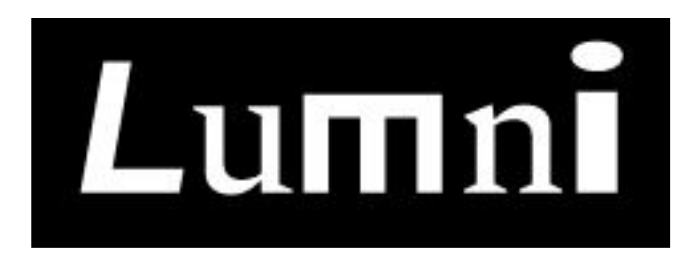

 **Connectez-vous à votre ENT, ouvrez le Mediacentre, puis cliquez sur « Lumni enseignement »** (si l'onglet n'apparaît pas, demandez au Gestionnaire d'Accès aux Ressources (GAR) de votre établissement)

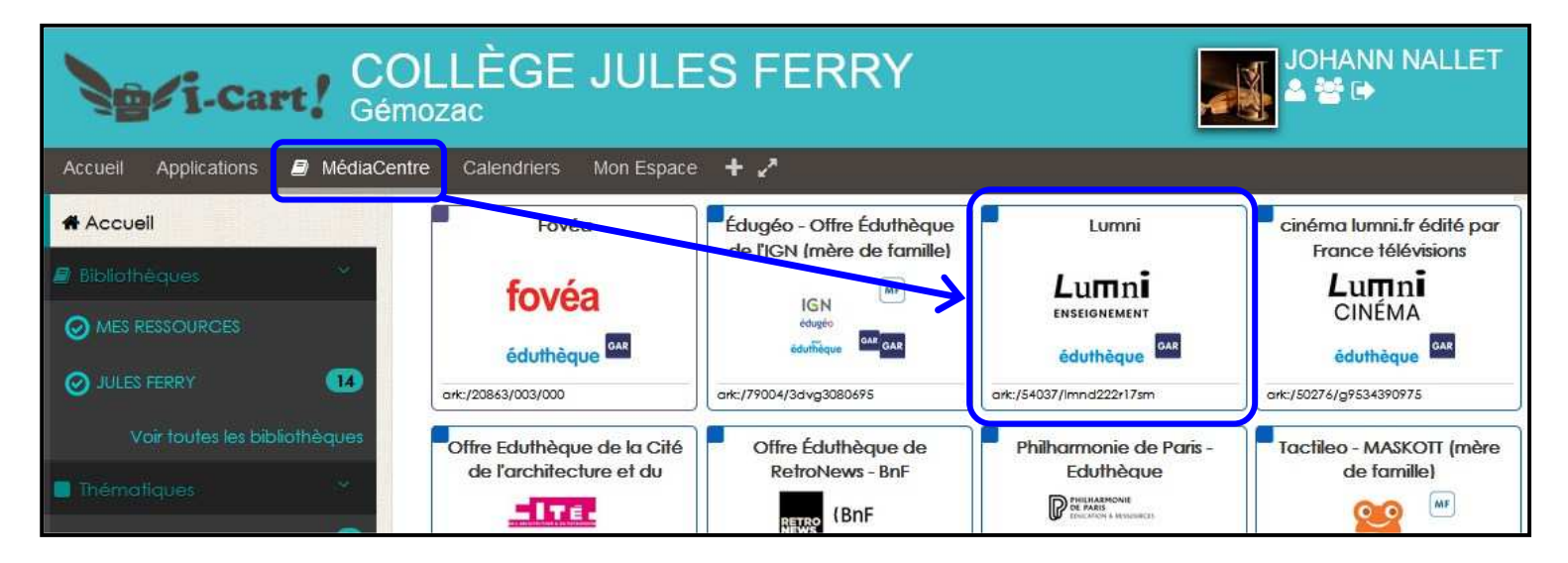

## **Faites des recherches pour trouver la ou les ressources qui vous conviennent** (mots clés, filtres…)

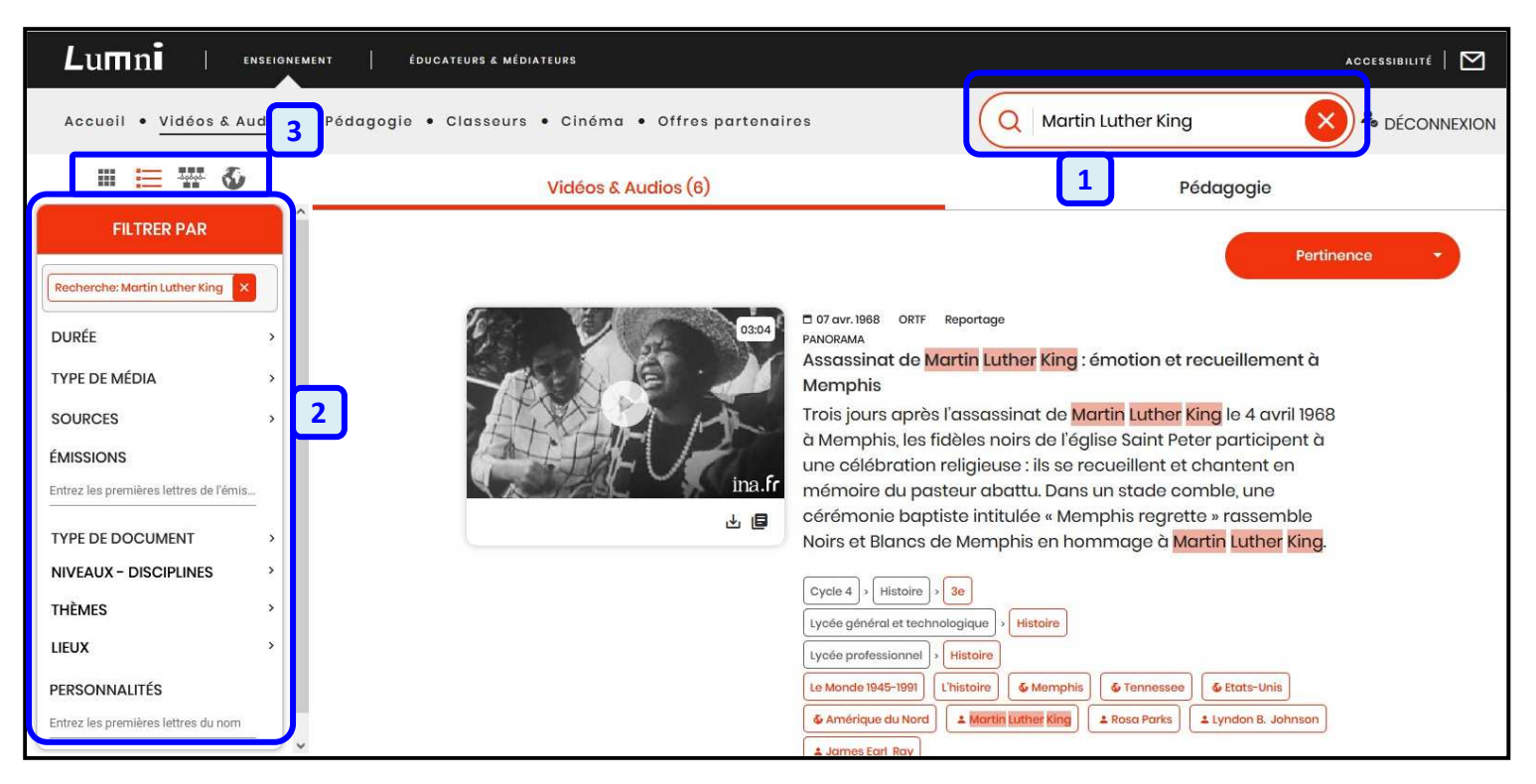

#### **1** : Faire une **recherche par mots clés**

- **2** : **Des filtres** pour affiner la recherche (durée, type de média, sources, niveaux, disciplines…)
- **3** : Différentes manières de **présenter les résultats** (listes, mosaïque, frise chronologique, carte…)

## **Ouvrez une ressource pour consulter l'ensemble des infos** (vidéo ou audio, infos annexes, transcription…)

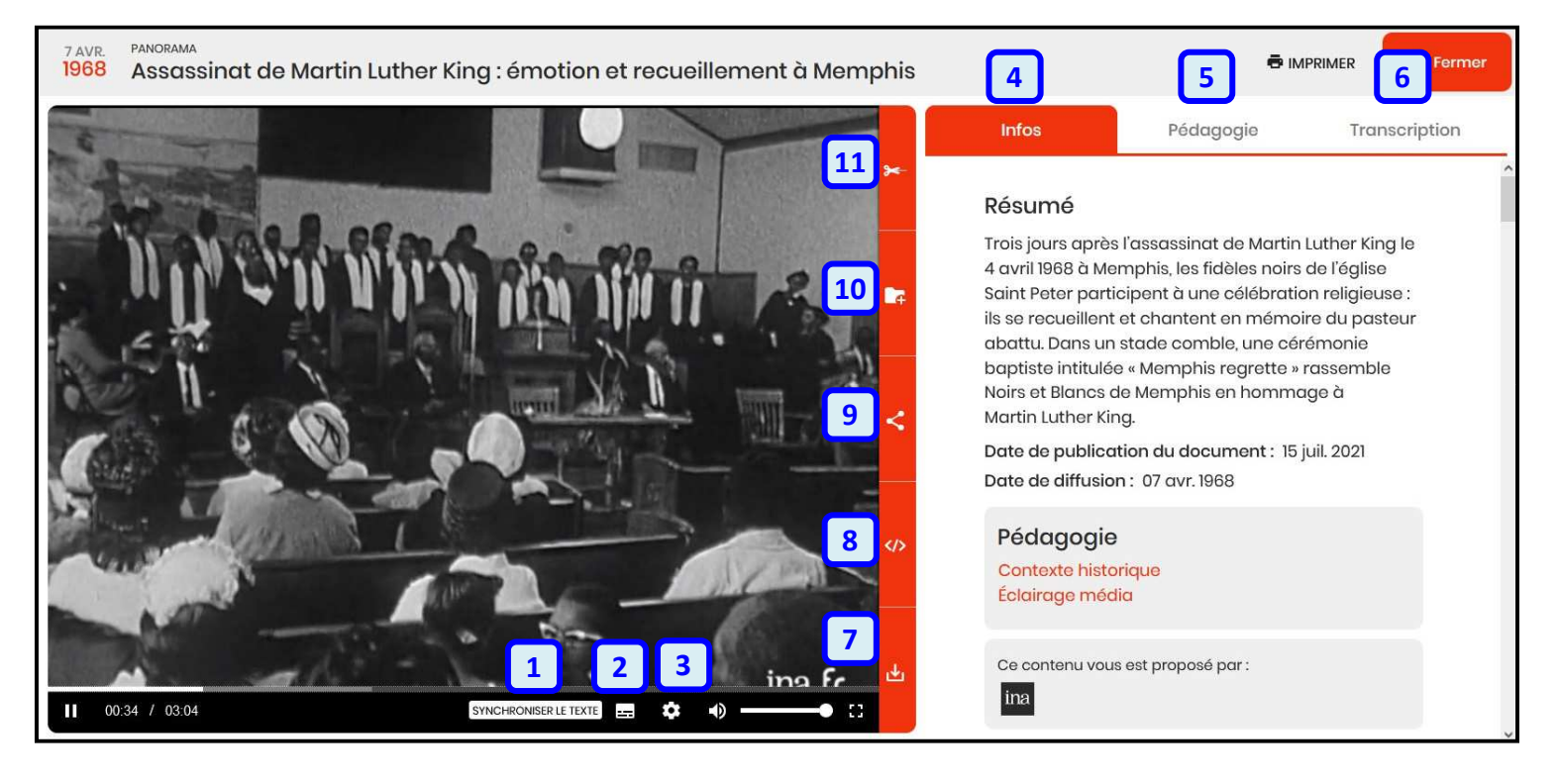

- : Activer / désactiver la **synchronisation** = lecture synchronisée de la vidéo avec sa transcription texte (6)
- : Activer / désactiver les **sous-titres**
- : **Paramètres** de la vidéo (vitesse de lecture, qualité…)
- : « **Infos** » (résumé, source, mots clés…)
- : « **Pédagogie** » (contexte, éclairage sur le média et son contenu…)
- : « **Transcription** » (la transcription de la vidéo en texte, synchronisable avec la vidéo)
- : **Télécharger** la vidéo au format .mp4 (attention : certaines ressources ne sont pas téléchargeables)
- : **Code d'intégration « iframe »** de la vidéo (ne s'ouvrira que si l'élève est connecté à Lumni par l'ENT)
- : **Partager la vidéo par un lien, par mail**… (ne s'ouvrira que si l'élève est connecté à Lumni par l'ENT)
- : **Ajouter la vidéo dans un « classeur »** (= dossier) existant ou en créant un nouveau « classeur »
- : **Sélectionner un passage de la vidéo** pour l'intégrer ensuite dans un « classeur »

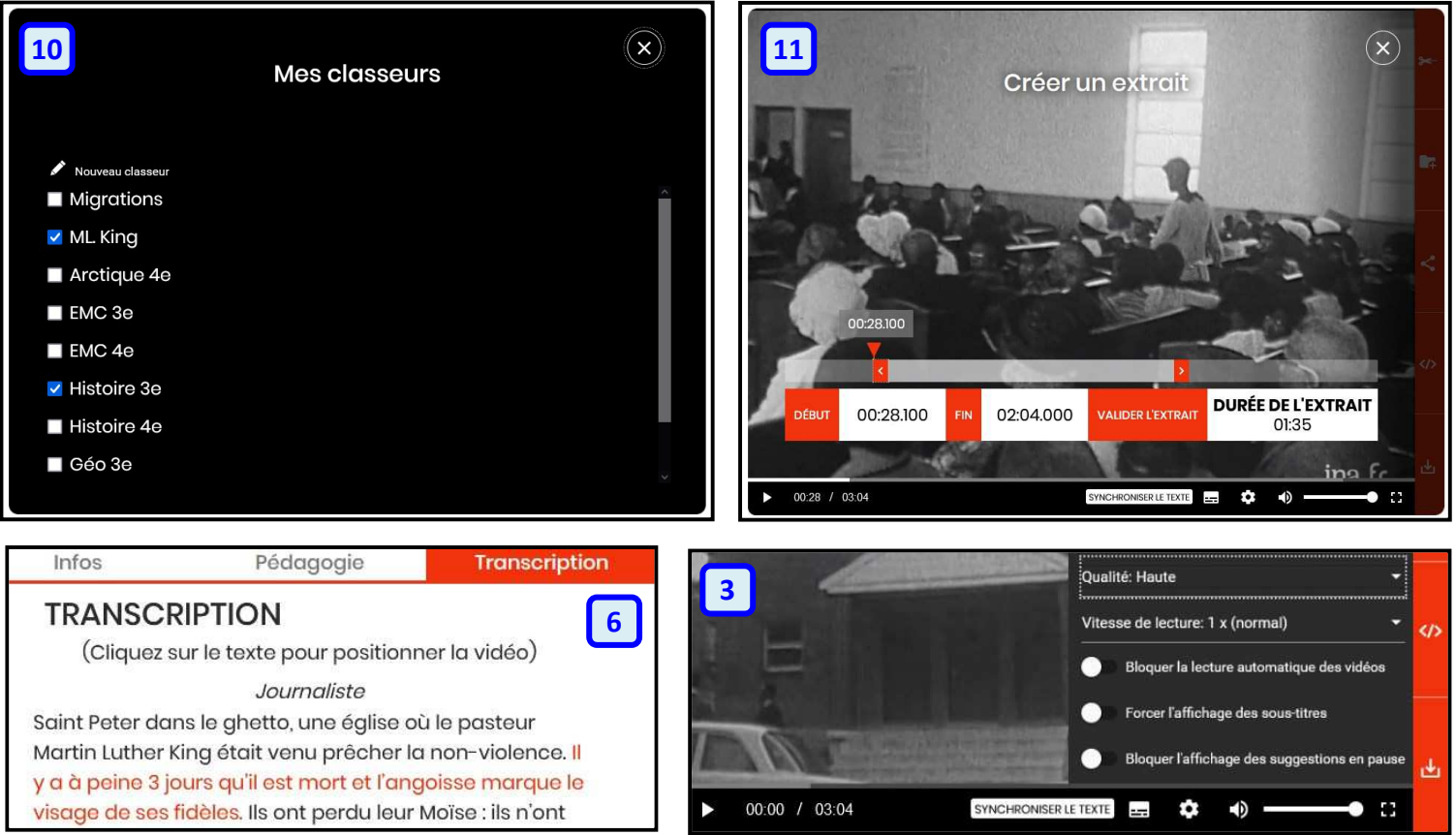

#### **Utilisez vos « classeurs » (dossiers) pour partager des ressources avec vos élèves**

**On peut partager une ressource unique** (une vidéo, un audio…) mais il est **plus simple d'utiliser les « classeurs »** pour partager un ensemble de ressources (on peut aussi mettre une seule ressource dans un « classeur »). Une fois que l'élève a récupéré le lien vers un de vos « classeurs », celui-ci s'enregistre dans les « classeurs » de son compte Lumni élève : **vous n'avez donc pas besoin de lui redonner le lien à chaque fois**. **Attention cependant, les « classeurs » ne se mettent pas à jour** : donc si vous rajoutez de nouvelles ressources dans un « classeur » après avoir donné le lien à l'élève, ces nouvelles ressources n'apparaitront pas dans son « classeur » (il faudra donc lui redonner à nouveau un lien).

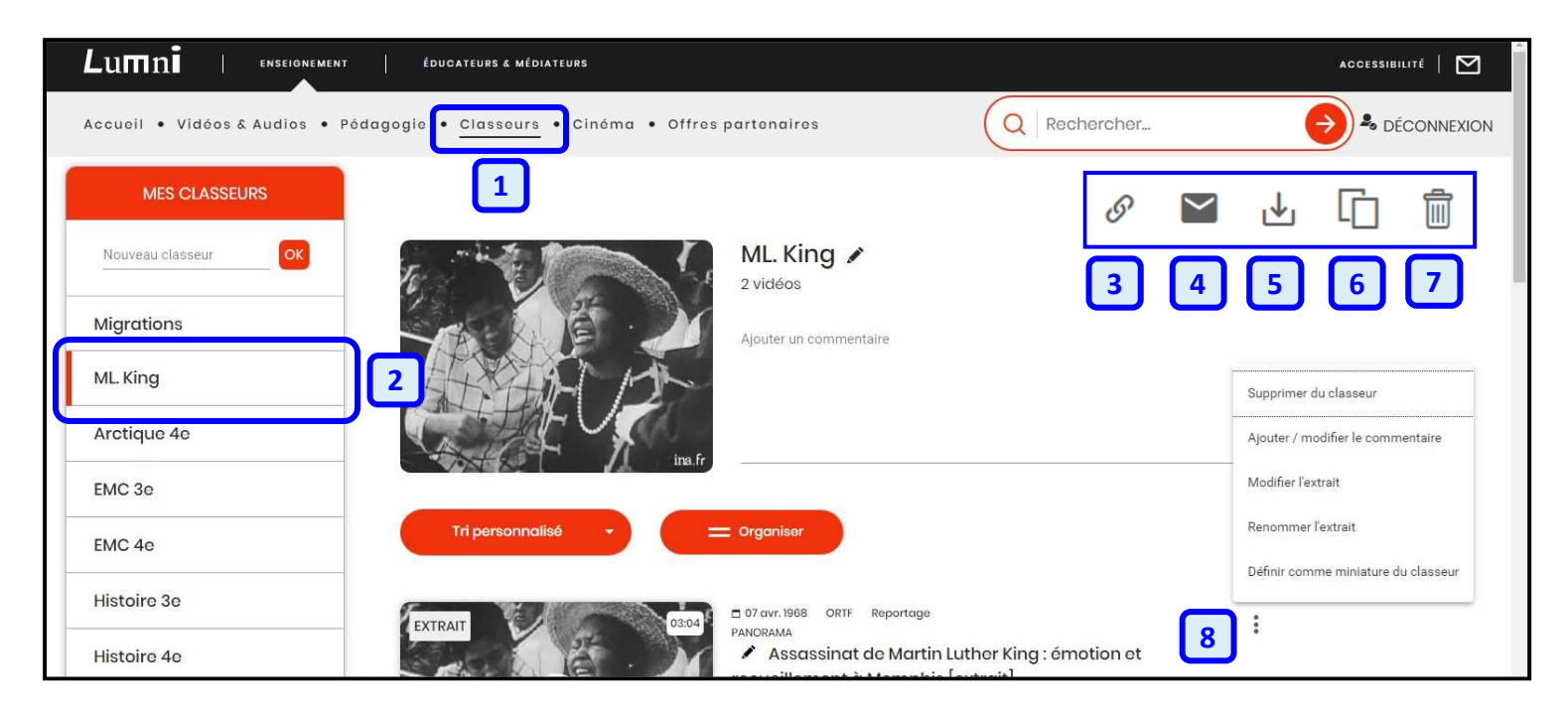

- **1** : **Onglet « classeurs »** pour afficher la liste de vos « classeurs »
- **2** : **Sélectionner** un de vos « classeurs » pour en voir le contenu
- **3** : **Lien de partage** pour transférer ce « classeur » à vos élèves
- **4** : **Envoyer le lien vers ce « classeur » par mail**
- **5** : **Télécharger** toutes les ressources de ce « classeur »
- **6** : **Dupliquer ce « classeur »** (en faire une copie)
- **7** : **Supprimer ce « classeur »**
- **8** : Cliquer sur les 3 points pour avoir accès à **quelques options**, notamment pour modifier le commentaire

### **Récupération des « classeurs » par l'élève**

**Pour que l'élève puisse ouvrir le lien de partage vers votre « classeur »**, **il doit être connecté à son ENT, avoir ouvert le Mediacentre et l'application Lumni** qui s'y trouve. Ensuite, il peut coller le lien de partage dans un autre onglet, ce qui ouvrira et enregistrera votre « classeur » dans son Lumni élève. Pour faciliter le transfert du lien, on peut utiliser un générateur d'adresse courte ou un QR Code pour une utilisation sur tablette. **L'élève peut bien sûr utiliser son Lumni pour chercher des ressources, se créer ses propres classeurs… comme vous.**

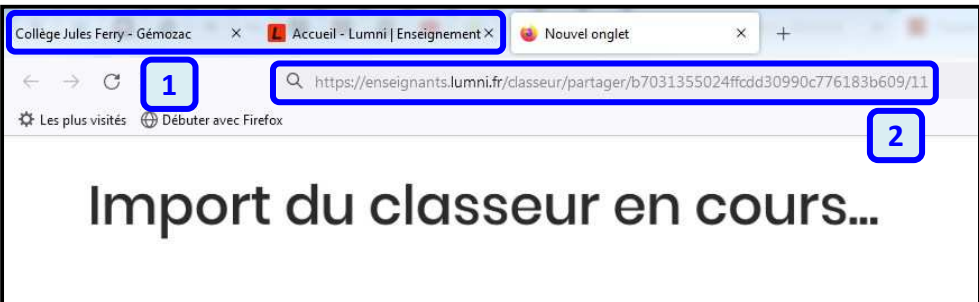

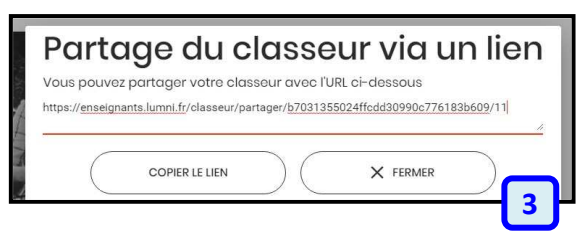

**1** : ENT, Mediacentre et Lumni de l'élève ouverts préalablement

**2** : Coller le lien de partage vers le « classeur » dans un nouvel onglet pour l'importer dans Lumni élève

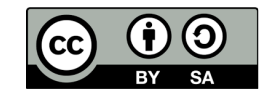